## **Activating a license**

To activate a license for the Idera SQL Comparison Toolset, go to **Start > Idera SQL Comparison Toolset > License Activation**. In the dialog window that appears, enter the license number you received and then click **Activate License**. The license activate utility will connect to a web service running on our web servers that will validate the license you provided. Within a few seconds you should see a confirmation message indicating that the product was successfully upgraded.

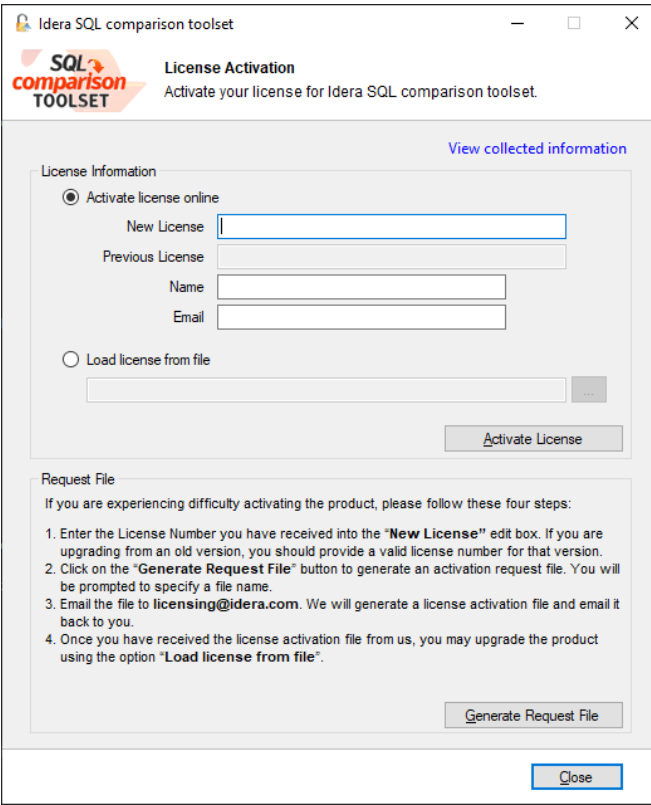

**[IDERA](#) | [Products](#) | [Purchase](#) | [Support](#) | [Community](#) | [Resources](#) | [About Us](#) | [Legal](#)**